- 1. SketchUp Make 2016 yazılımını başlatınız.
- 2. Taslaklar (Templates) listesinde yer alan *Sade Taslak – Foot ve İnç Ölçüleri* (*Simple Template - Feet and Inches*) biçimini seçiniz ve **SketchUp Kullanmaya Başla** (**Start Using SketchUp**) düğmesine tıklayınız.

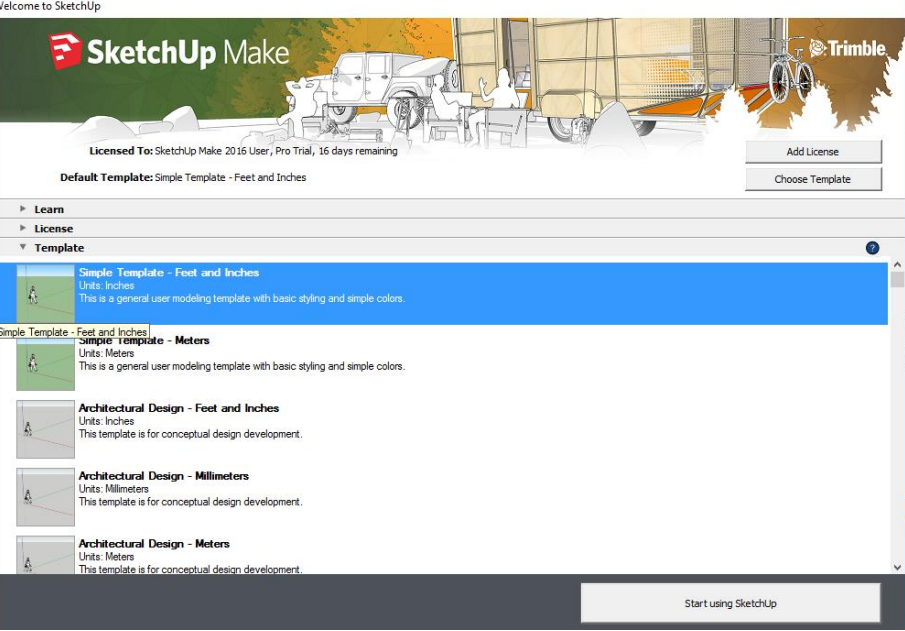

3. 3 boyutlu çizim alanındaki insan figürüne farenizin sağ tuşuyla tıklayınız ve görüntülenecek menüden **Sil** (**Erase**) işlevini seçiniz.

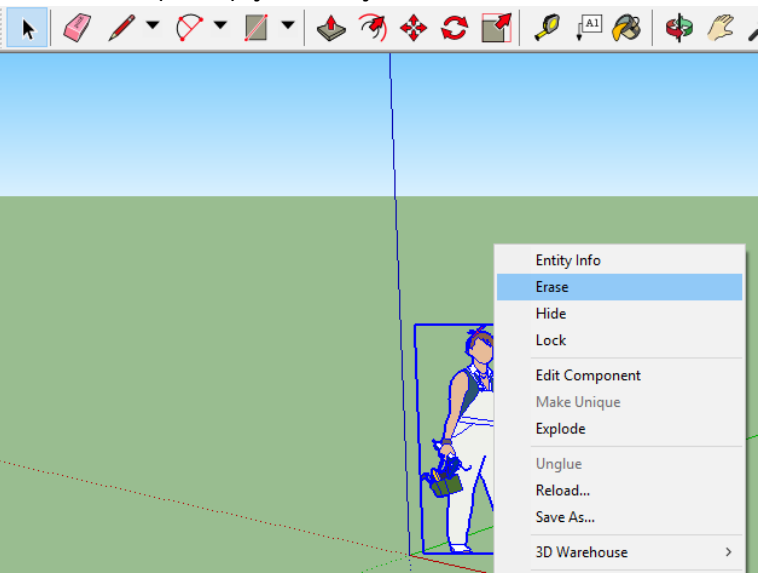

4. Başlangıç araç çubuğunda yer alan **Dikdörtgen (Rectangle)** aracını ( $\boxed{\phantom{\cdot}}$ ) seçiniz.

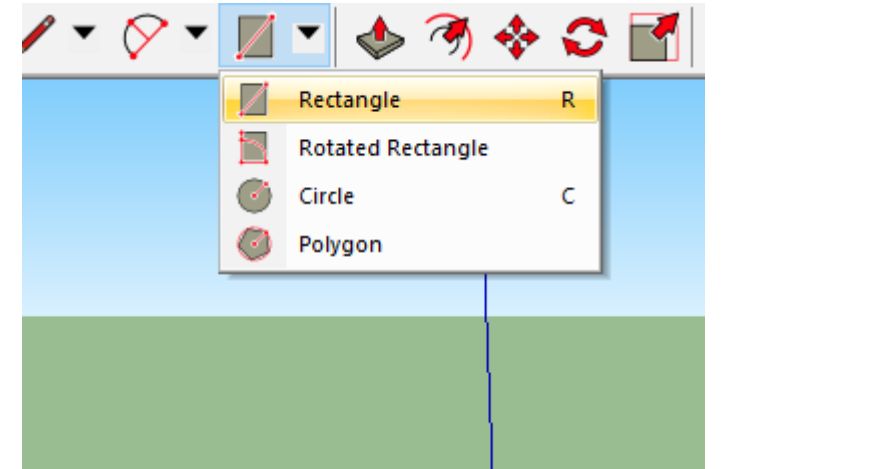

5. Kırmızı ve yeşil eksenlerin arasında, **Dikdörtgen aracı imleci** (**Rectangle tool cursor**) ( ) ile yüzey düzlemine tıklayınız. Fare imlecinizi sağ tarafa doğru sürükleyiniz ve ardından yüzeye tekrar tıklayınız.

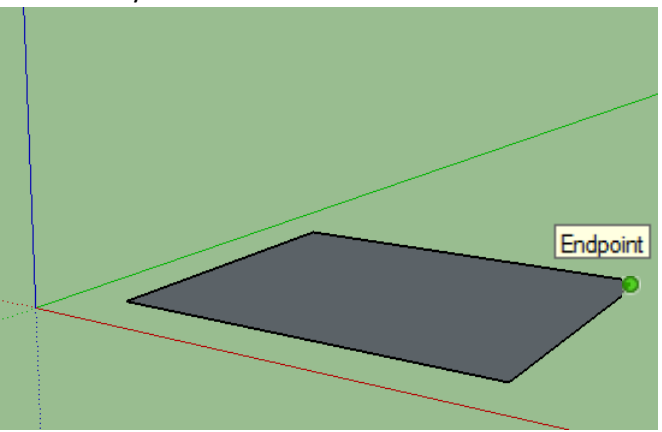

6. Başlangıç araç çubuğunda yer alan **İtme/Çekme** (**Push/Pull**) aracını ( ) seçiniz ve diktörtgenin üzerine yerleştiriniz.

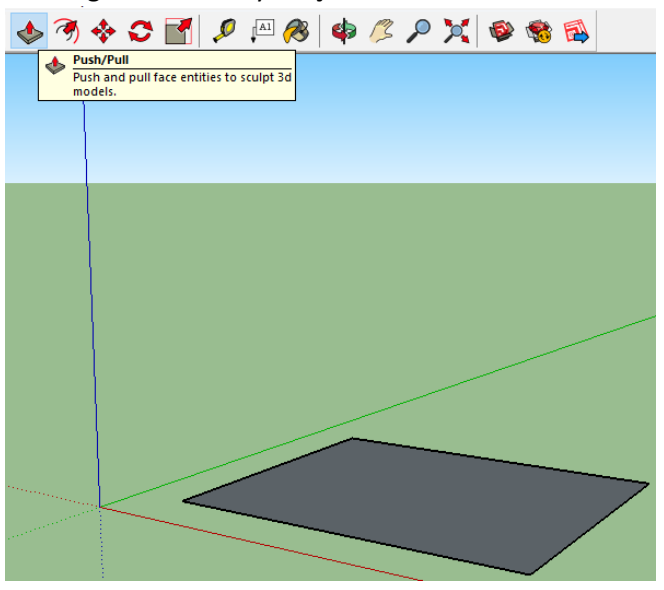

7. Dikdörtgeni oluşturan gri yüzeye tıklayınız ve dikdörtgene 3'üncü boyutu kazandırmak için farenizi yukarı yönde sürükleyiniz (ölçü bir sonraki adımda belirtilecektir).

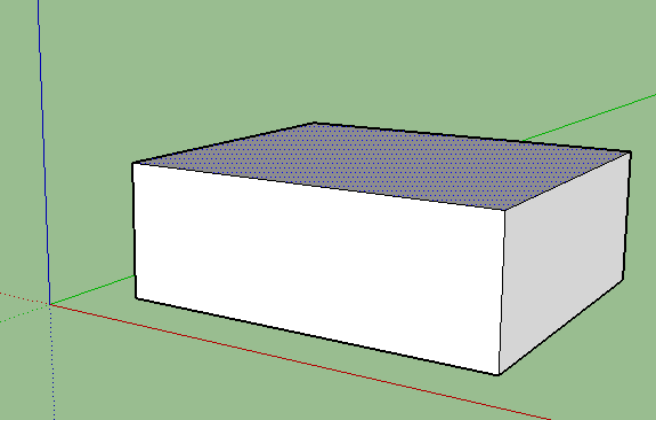

8. Dikdörtgenin üst yüzeyi seçiliyken, yükseklik değerini belirlemek için klavyenizden **5** tuşuna basınız.

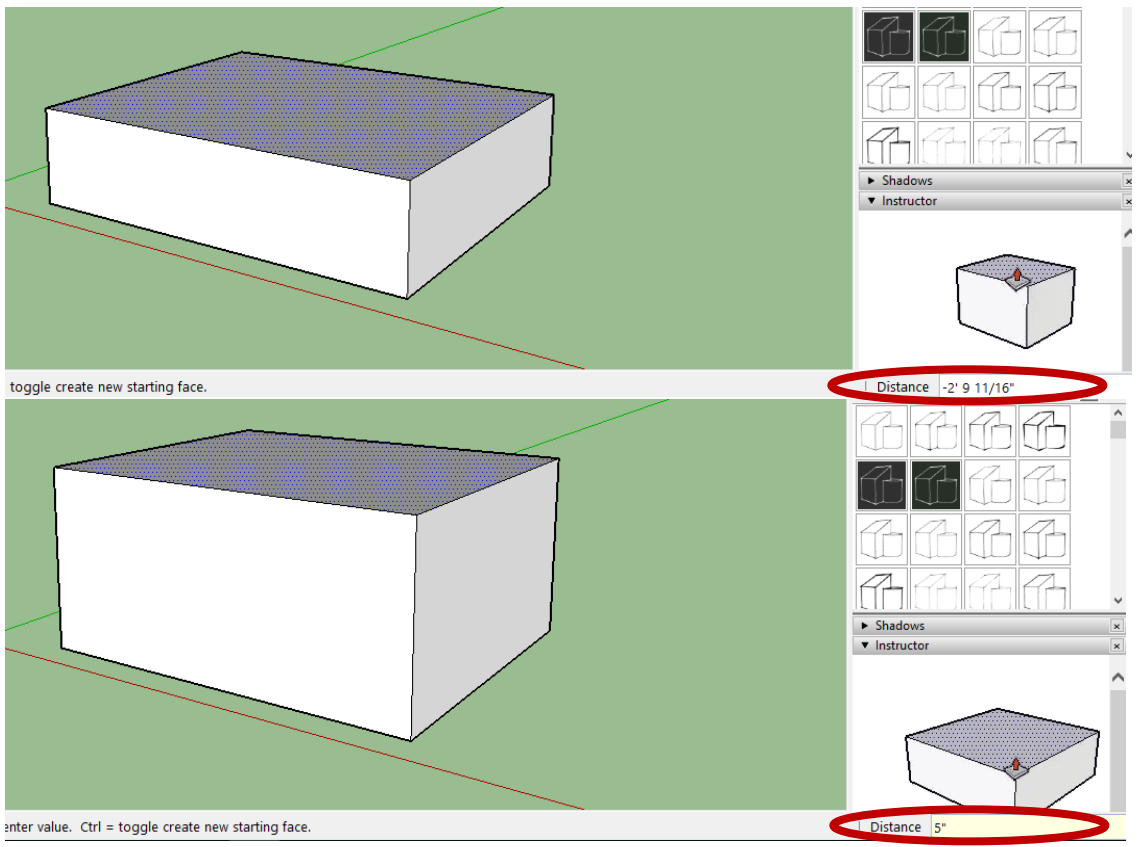

9. Başlangıç araç çubuğunda yer alan **Yörünge** (**Orbit**) aracını ( ) seçiniz. Yörünge aracını tasarımın üzerine yerleştiriniz. Farenizin seçme tuşuna basılı tutunuz ve tasarımı farklı açılardan incelemek için farklı yönlere doğru sürükleyiniz.

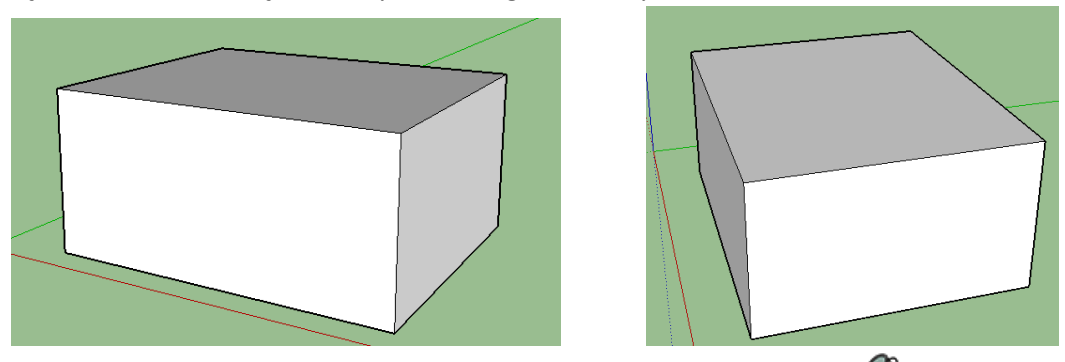

10. Başlangıç araç çubuğunda yer alan **Boya Kutusu (Paint Bucket)** aracını (<sup>8</sup>) seçiniz. Görüntülenecek olan **Malzemeler (Materials)** iletişim kutusunda yer alan aşağıya doğru açılan menüden (drop-down menu) **Camlar ve Aynalar** (**Glass and Mirrors**) kataloğunu seçiniz. Ardından**, Camlar ve Aynalar** (**Glass and Mirrors**) seçenekleri altında yer alan *Yarı Saydam Mavi Cam* (*Translucent Glass Blue*) dolgusunu seçiniz ve modelin sağ yüzeyine uygulayınız.

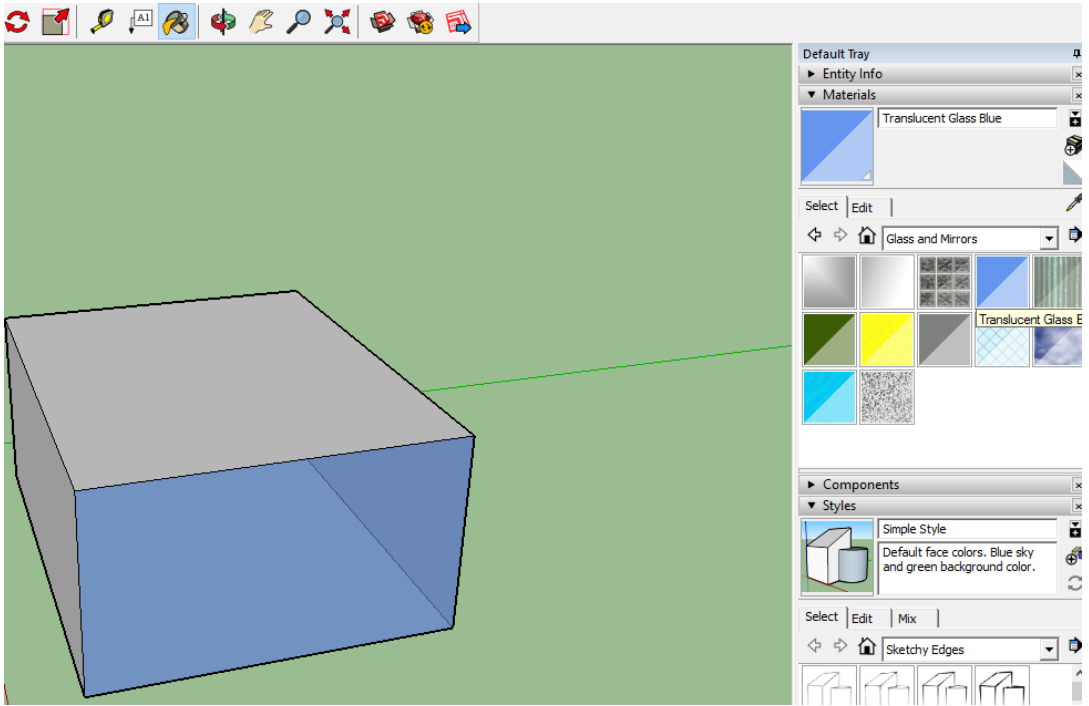

11. **Varsayılan Tepsi** (**Default Tray**) içerisinde yer alan **Malzemeler** (**Materials**) iletişim kutusunu kapatınız ve **Stiller** (**Styles**) iletişim kutusunu açınız. Aşağıya doğru açılan menüden , Eskiz Kenarlar (**Sketchy Edges**) seçeneğine tıklayınız ve görüntülenen listeden *Kuru Silme Özellikli Geniş İşaretleyici* (*Dry Erase Marker Wide*) eskizini seçiniz.

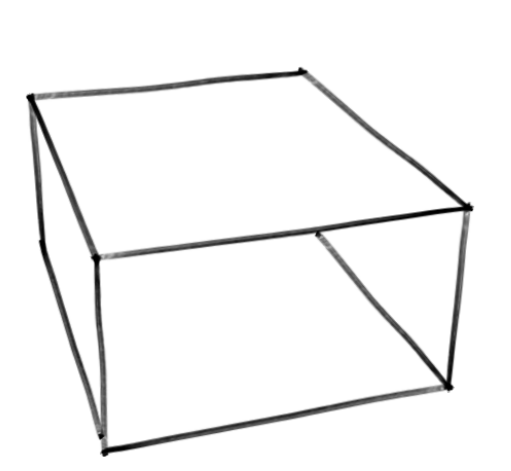

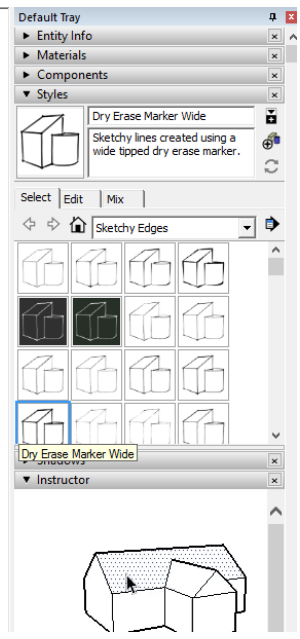

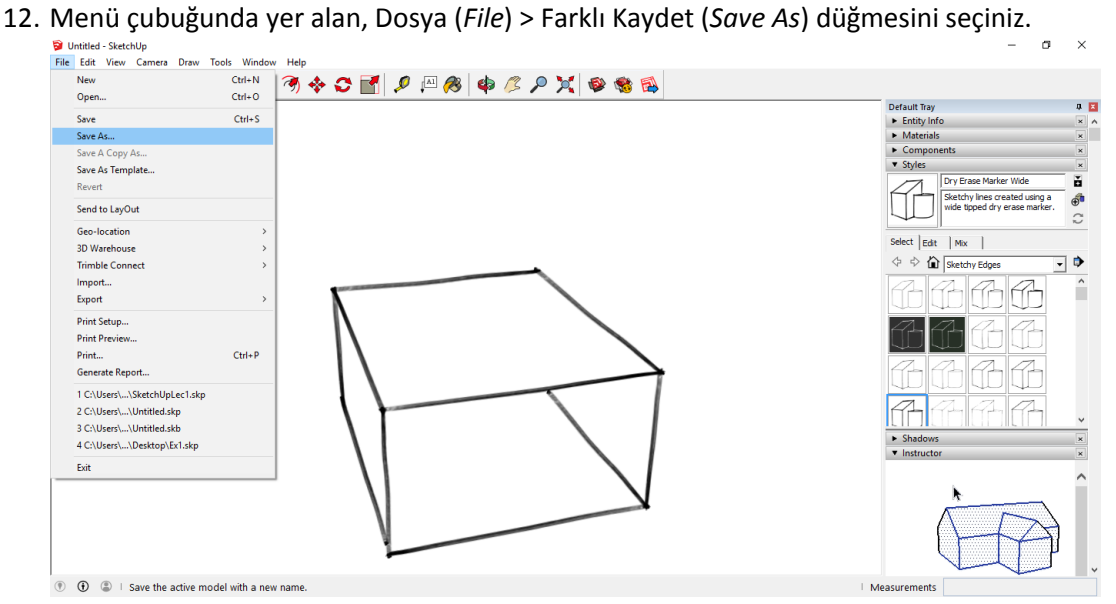

13. Dökümanınıza bir isim veriniz (tercihen öğrenci numaranız) ve bilgisayarınızın T:/ sürücüsüne kaydediniz. Kayıt türü, SketchUp döküman biçiminde (\*.skp) olmalıdır.

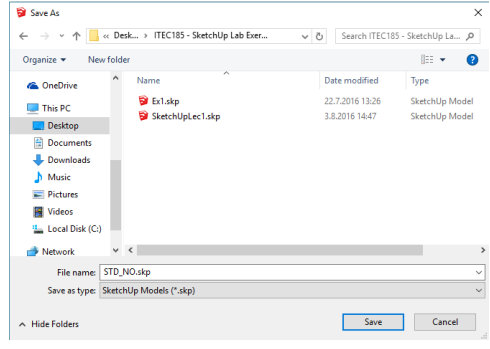